# Smart Life App Set Up

## **BEFORE YOU BEGIN**

- □ Download the **Smart Life** app from the App Store or Google Play.
- $\Box$  Make sure to set your phone/tablet to a 2.4G Wi-Fi network.
- □ Make sure **Smart Life** app and fixture are within the same Wi-Fi network.
- □ Make sure **Smart Life** app has location access permission of Wi-Fi network.
- $\Box$  Please make sure that the phone/tablet has a strong signal and that the Bluetooth is on.

## **ADDING DEVICES TO THE APP**

- **NOTE:** Power off the device, and then turn it on again. Within 10 sec, press and hold the light button for 5 sec, the light will flash for 18 sec and enter the app pairing mode for 180 sec. During this time, the remote control has no way to control the fan and light; over 180 sec or successful pairing, the remote control will work properly.
- $\Box$  The app will show a prompt to discover the device.
- Click "**Add Device**" button to enter the add device page.
- $\Box$  The app automatically finds the device.
- □ Click "**Add**" and enter your Wi-Fi password.
- Click "**Next**" and follow the app directions.
- After pairing is successfully configured, click "**Done**".

**NOTE:** If you miss the prompt box, click the  $\pm$  button in the upper right hand corner. Click the "**Add Device**" menu. Click the "**Lighting**" option, and scroll to find your fixture. Follow the instructions on the app to complete adding devices.

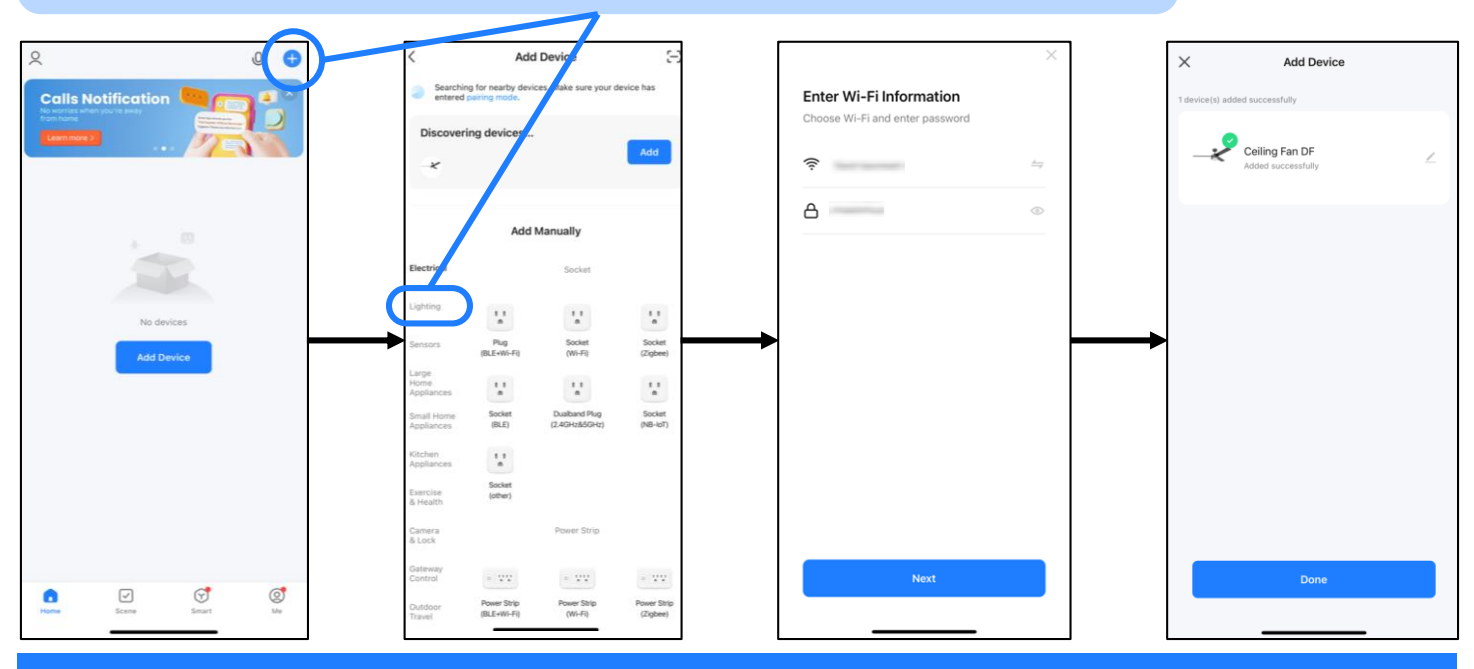

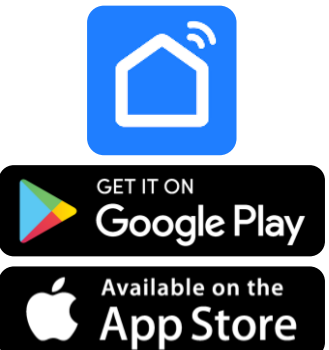

 $\bigcirc$  $^\text{\textregistered)}$  $\overline{2}$ S,  $\mathbf{3}$  $[\approx]$ (↑↓)  $\mathcal{L}(\mathsf{H})$  $(6H)$  $(3H)$ 亭 ╬  $\overline{O}$  $\mathsf{cw}$  $=$  COLOR  $=$ 

**DESIGNERS**\* **FOUNTAIN** 

## **USING THE APP**

#### **LIGHT SCREEN**

- Use the **color palette slider** to select the white palette or color palette.
- $\Box$  Press the central button to turn the **light on/off**.
- Slide the **color slider** to select the desired color.
- $\Box$  Adjust the brightness of the light by using the **brightness slider**.

#### **SCENE SCREEN**

- $\Box$  Select a scene so that the light can toggle through preset colors.
- $\Box$  Scroll all the way down to add a custom scene, if desired.

#### **NIGHTLIGHT**

 $\Box$  Select the color and brightness to match your nightlight preference.

#### **MUSIC SCREEN**

- $\Box$  Select a preset theme so that the light will sync with music that is playing in the room.
- $\Box$  Click on the pencil button in the DIY discs to create custom colors combinations.

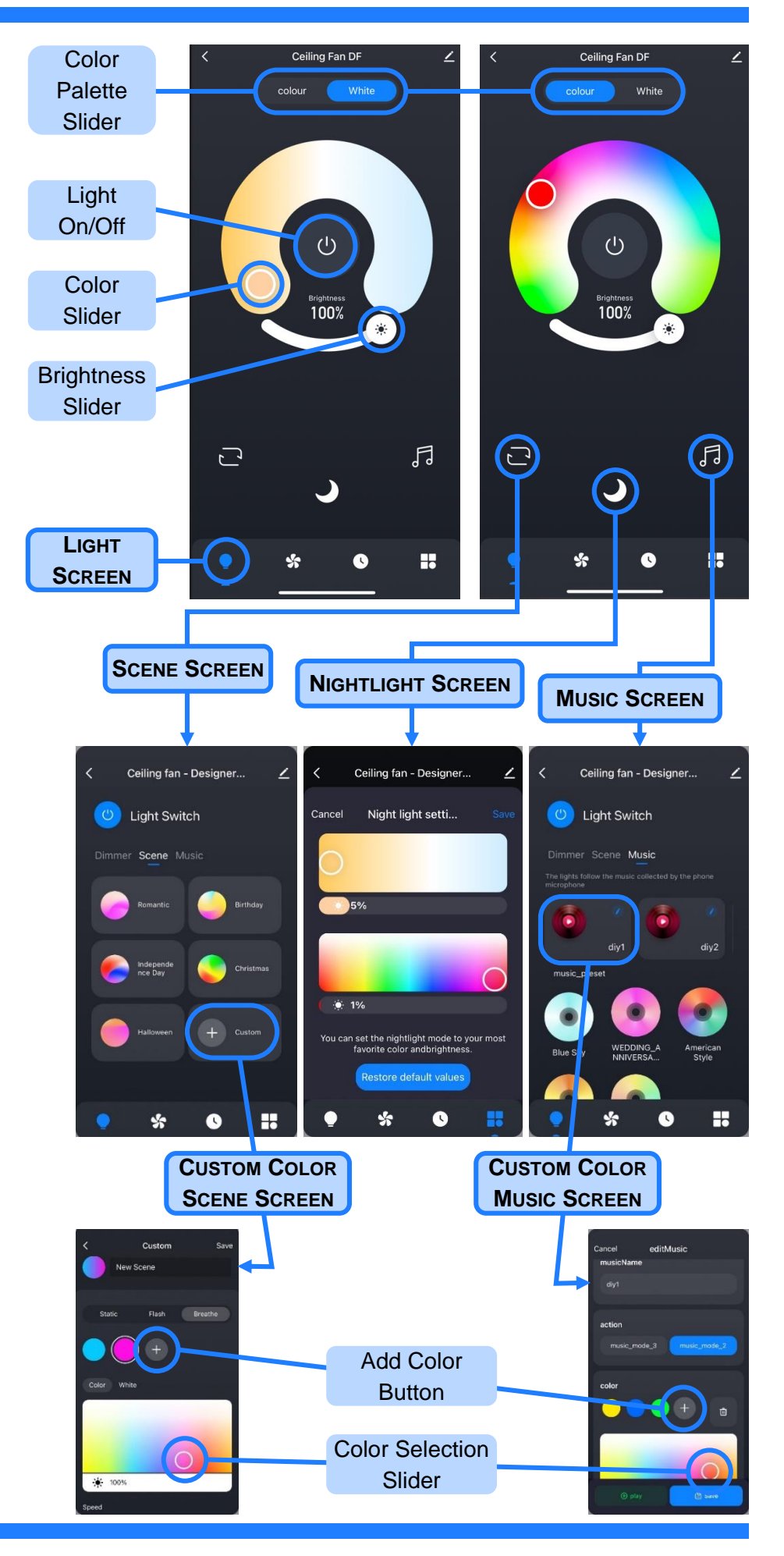

## **USING THE APP (continued)**

### **FAN SCREEN**

- $\Box$  Press the **fan on/off** button to turn the fan on or off.
- $\Box$  Press the **sleep mode** button to switch the fan mode every 25 sec by changing the wind speed to 1, 1, 2, 1, 1, 2, 0, 1, 1, 2, 1, 0, 1, 0, 1…
- $\Box$  Press the **nature mode** button to switch the fan mode to manual entry.
- $\Box$  Press the **smart mode** button to switch the fan mode every 25 sec by changing the wind speed to 1,3,2,3,1…
- $\Box$  Press the **fresh mode** button to switch the fan mode every 25 sec by changing the wind speed to 1, 2, 3, 2, 1, 2, 3, 2, 1…
- □ Move the **speed control** slider to manually set the wind speed.
- Set the **fan direction** button to reverse ↺ or forward ↻ motion.

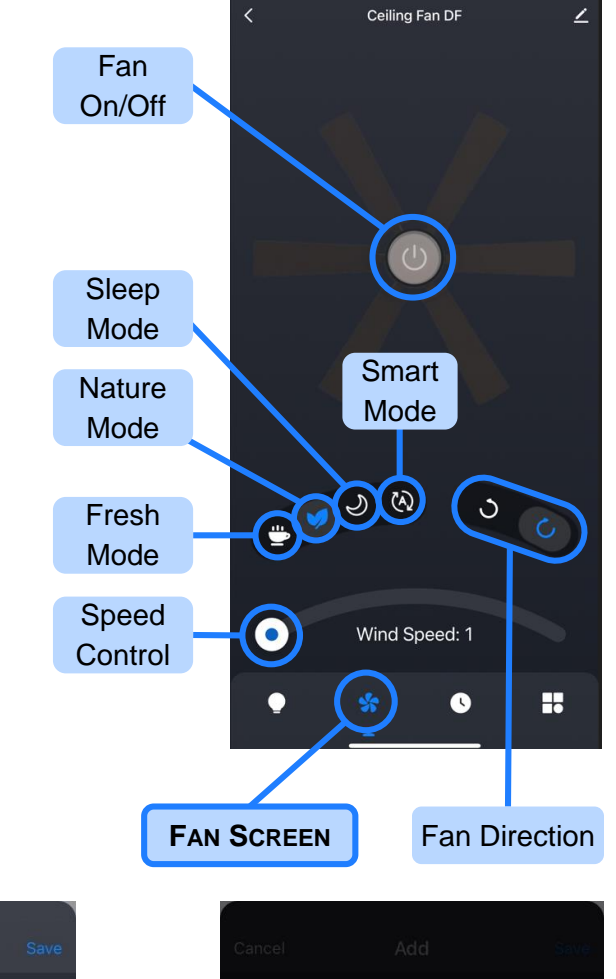

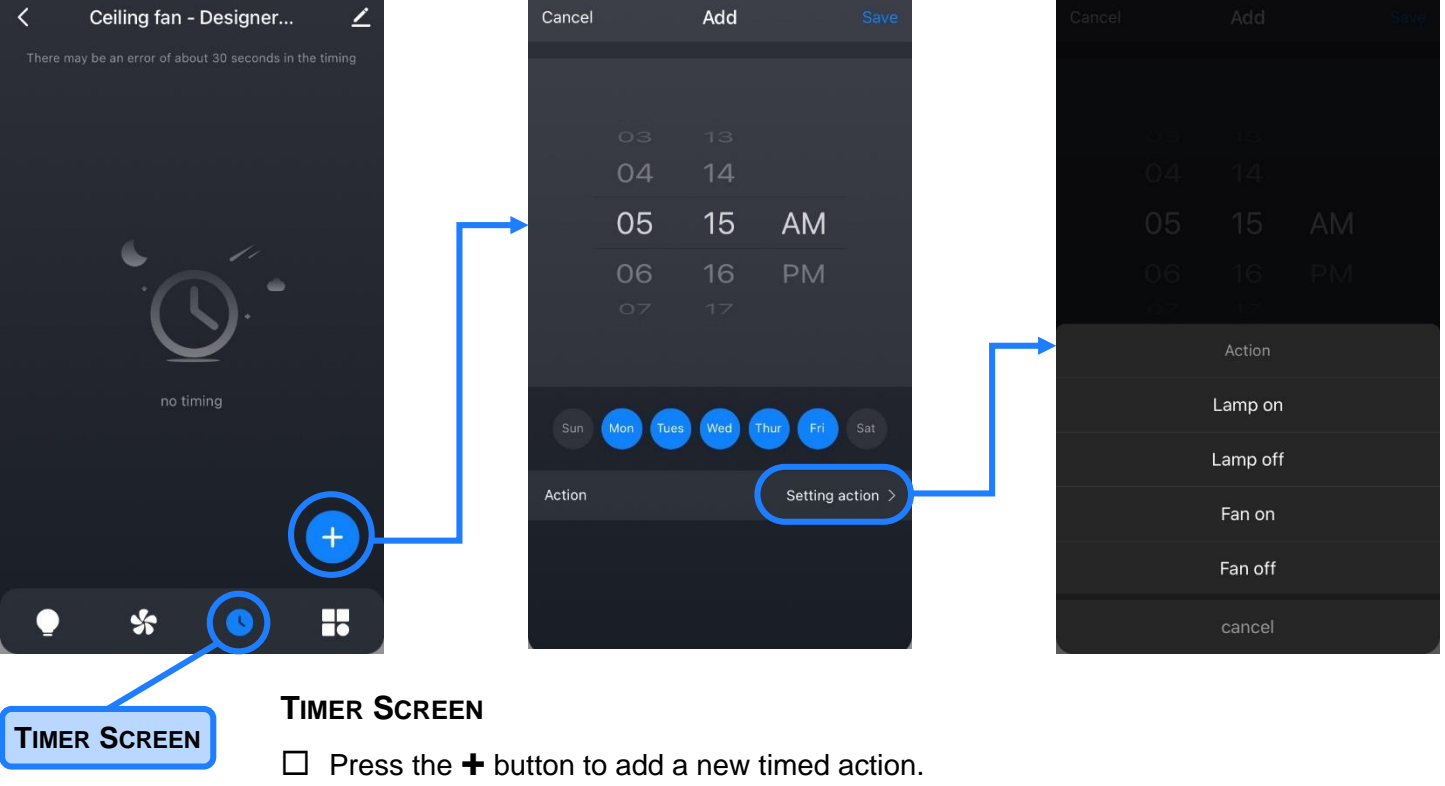

- $\Box$  Set the time and select the days you want the action to take place.
- □ Click "**Setting action**", and select an action to assign to the time.

## **USING THE APP (continued)**

## **SETTINGS SCREEN**

 $\Box$  The settings screen gives you options for five additional screens.

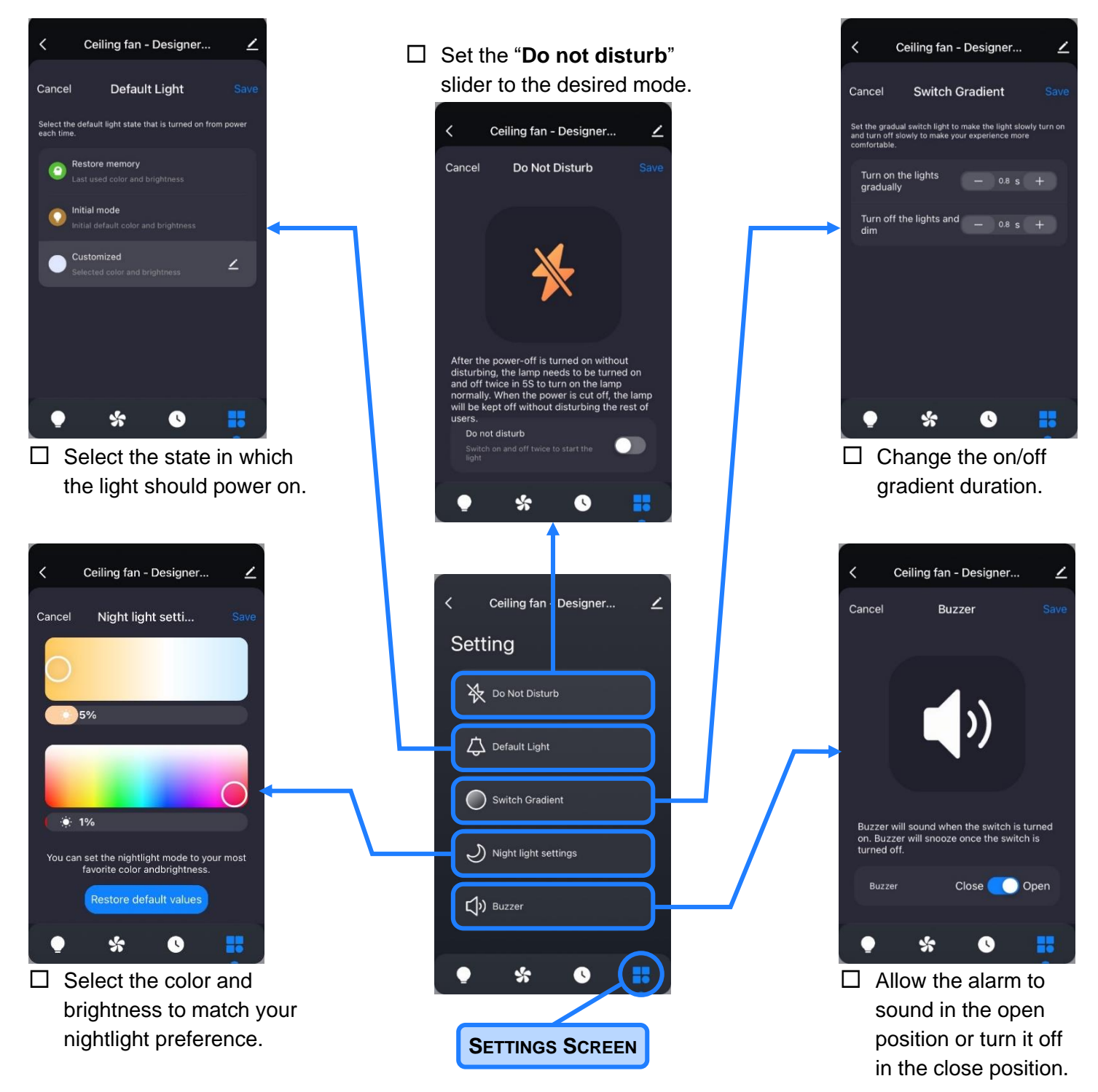

Google Play is a trademark of Google Inc., Apple and the Apple logo are trademarks of Apple Inc., registered in the United States, and other countries. Google and Apple devices sold separately, not affiliated with Designers Fountain.

Designers Fountain Los Angeles, CA 800-228-6197 email@designersftn.com www.designersfountain.com

Copyright 2024 Designers Fountain. All rights reserved.

# Aplicación Smart Life Configuración

## **ANTES DE COMENZAR**

**DESIGNERS**\*

**FOUNTAIN** 

- $\Box$  Descarga la aplicación Smart Life desde App Store o Google Play.
- $\Box$  Asegúrese de configurar su teléfono/tableta en una red Wi-Fi de 2,4G.
- $\Box$  Asegúrese de que la aplicación y el dispositivo Smart Life estén dentro la misma red Wi-Fi. Asegúrese de que la aplicación Smart Life tenga permiso de acceso a la
- ubicación de la red Wi-Fi.
- $\Box$  Asegúrese de que el teléfono/tableta tenga una señal fuerte. que el Bluetooth esté activado.

# **AÑADIR DISPOSITIVOS A LA APLICACIÓN**

**NOTA:** Apague el dispositivo y luego vuelva a encenderlo. Dentro de 10 segundos, presione y mantenga presionado el botón de luz durante 5 s, la luz parpadeará durante 18 s e ingresará al modo de emparejamiento de la aplicación durante 180 s. Durante este tiempo, el control remoto no tiene forma de controlar el ventilador ni la luz; más de 180 s o un

emparejamiento exitoso, el control remoto funcionará correctamente.

- $\Box$  La aplicación mostrará un mensaje para descubrir el dispositivo.
- Haga clic en el botón "**Add Device**" para ingresar a la página para agregar dispositivo.
- $\Box$  La aplicación encuentra automáticamente el dispositivo.
- Haga clic en "**Add**" e ingrese su contraseña de Wi-Fi.
- Haga clic en "**Next**" y siga las instrucciones de la aplicación.
- Una vez que el emparejamiento se haya configurado correctamente, haga clic en "**Done**".

**NOTA:** Si no aparece el cuadro de aviso, haga clic en el botón **+** en la esquina superior derecha. Haga clic en el menú "**Add Device**". Haga clic en la opción "**Lighting**" y desplácese para encontrar su dispositivo. Siga las instrucciones de la aplicación para completar la adición de dispositivos.

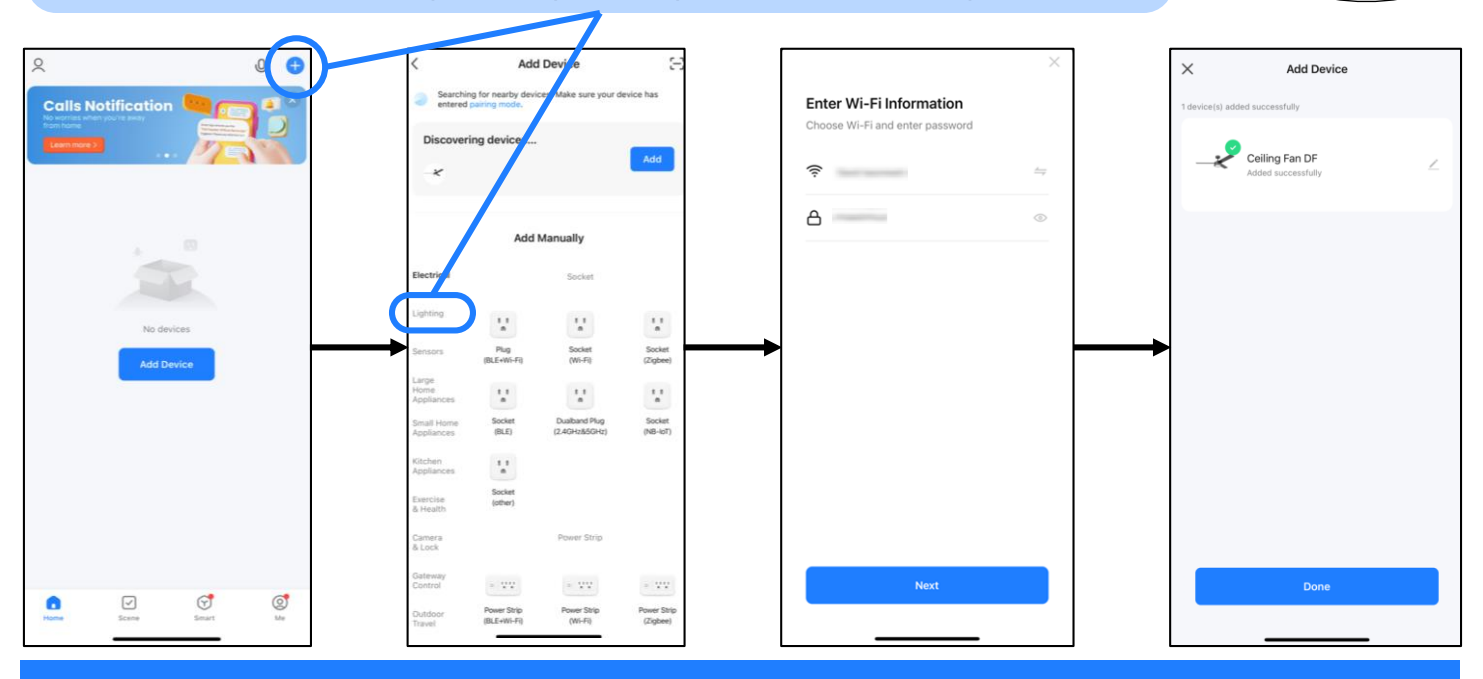

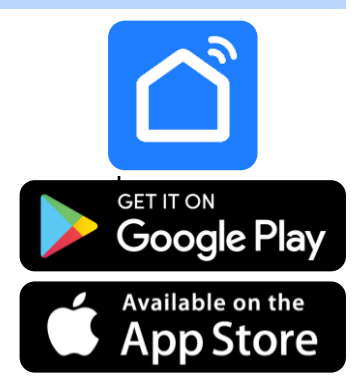

 $\bigcirc$ 

S

 $(a)$  $(6H)$ 

> 淡  $+$

 $\circ$  $cw$ 

 $=$  COLOR  $=$ 

 $[\approx]$ 

W

(৩)

 $\mathbf{3}$ 

(1J)

# **USANDO LA APLICACIÓN**

## **PANTALLA DE LUZ**

- Utilice el control **deslizante de la paleta de colores** para seleccionar la paleta de blancos o la paleta de colores.
- $\Box$  Pulsa el botón central para **encender/apagar la luz**.
- Deslice el **control deslizante de color** para seleccionar el color deseado.
- $\Box$  Ajuste el brillo de la luz usando el **control deslizante de brillo**.

#### **PANTALLA DE ESCENA**

- $\Box$  Seleccione una escena para que la luz pueda alternar entre colores preestablecidos.
- $\Box$  Desplácese hacia abajo para agregar una escena personalizada, si lo desea.

### **PANTALLA DE LUZ DE NOCHE**

 $\Box$  Seleccione el color y el brillo que coincidan con su preferencia de luz nocturna.

#### **PANTALLA DE MÚSICA**

- $\Box$  Seleccione un tema preestablecido para que la luz se sincronice con la música que se reproduce en la habitación.
- $\Box$  Haga clic en el botón del lápiz en los discos de bricolaje para crear combinaciones de colores personalizadas.

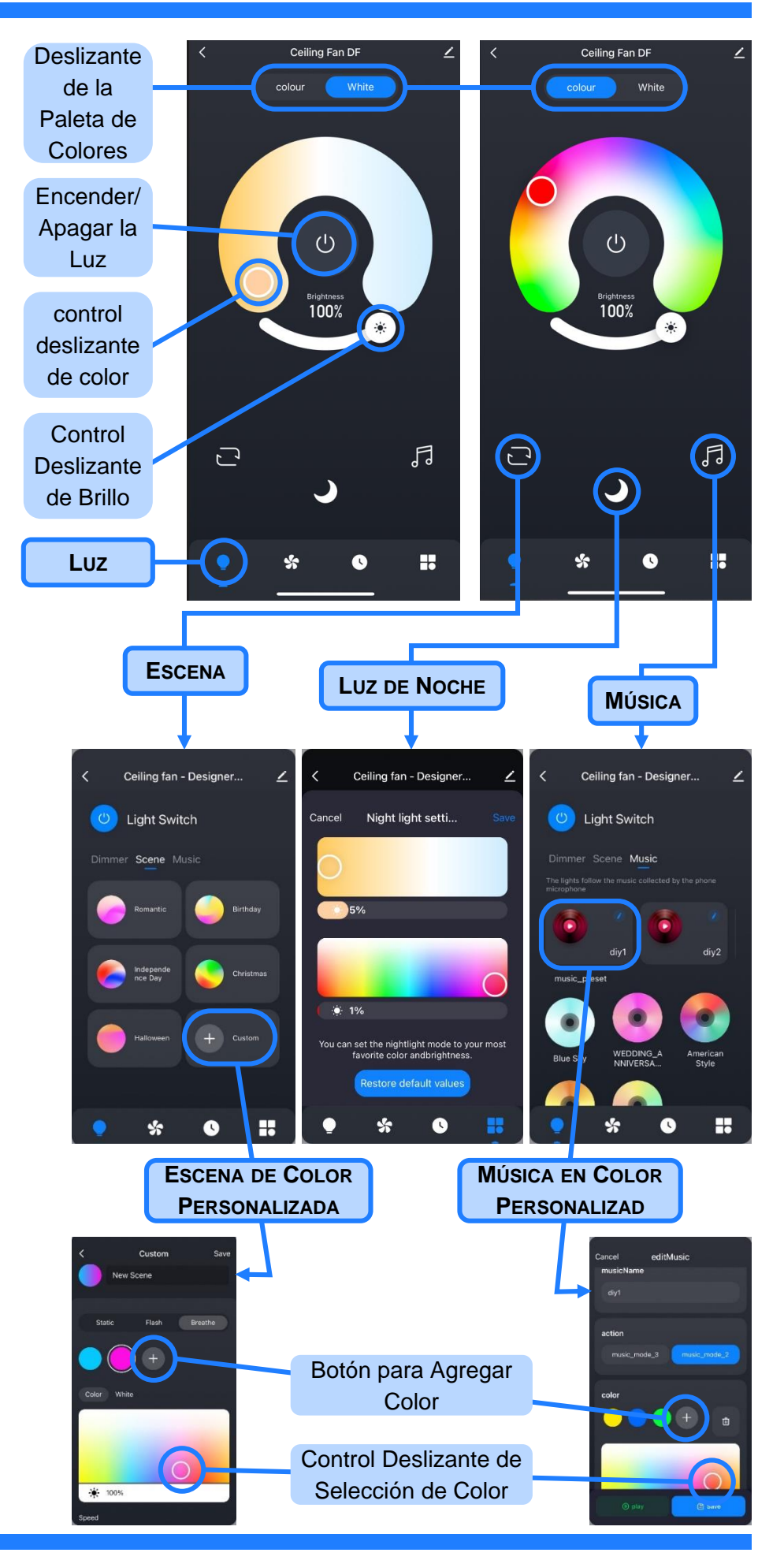

## **USO DE LA APLICACIÓN (continuación)**

#### **PANTALLA DEL VENTILADOR**

- Presione el botón de **encender/apagar el ventilador** para encender o apagar el ventilador.
- Presione el botón del **modo de suspensión** para cambiar el modo del ventilador cada 25 segundos cambiando la velocidad del viento a 1, 1, 2, 1, 1, 2, 0, 1, 1, 2, 1, 0, 1, 0, 1...
- Presione el botón del **modo naturaleza** para cambiar el modo ventilador a entrada manual.
- Presione el botón de **modo inteligente** para cambiar el modo del ventilador cada 25 segundos cambiando la velocidad del viento a 1,3,2,3,1...
- Presione el botón de **modo fresco** para cambiar el modo de ventilador cada 25 segundos cambiando la velocidad del viento a 1, 2, 3, 2, 1, 2, 3, 2, 1...
- Mueva el deslizante de **control de velocidad** para configurar manualmente la velocidad del viento.
- □ Configure el botón de **dirección del ventilador** para invertir ↺ o avanzar ↻ movimiento.

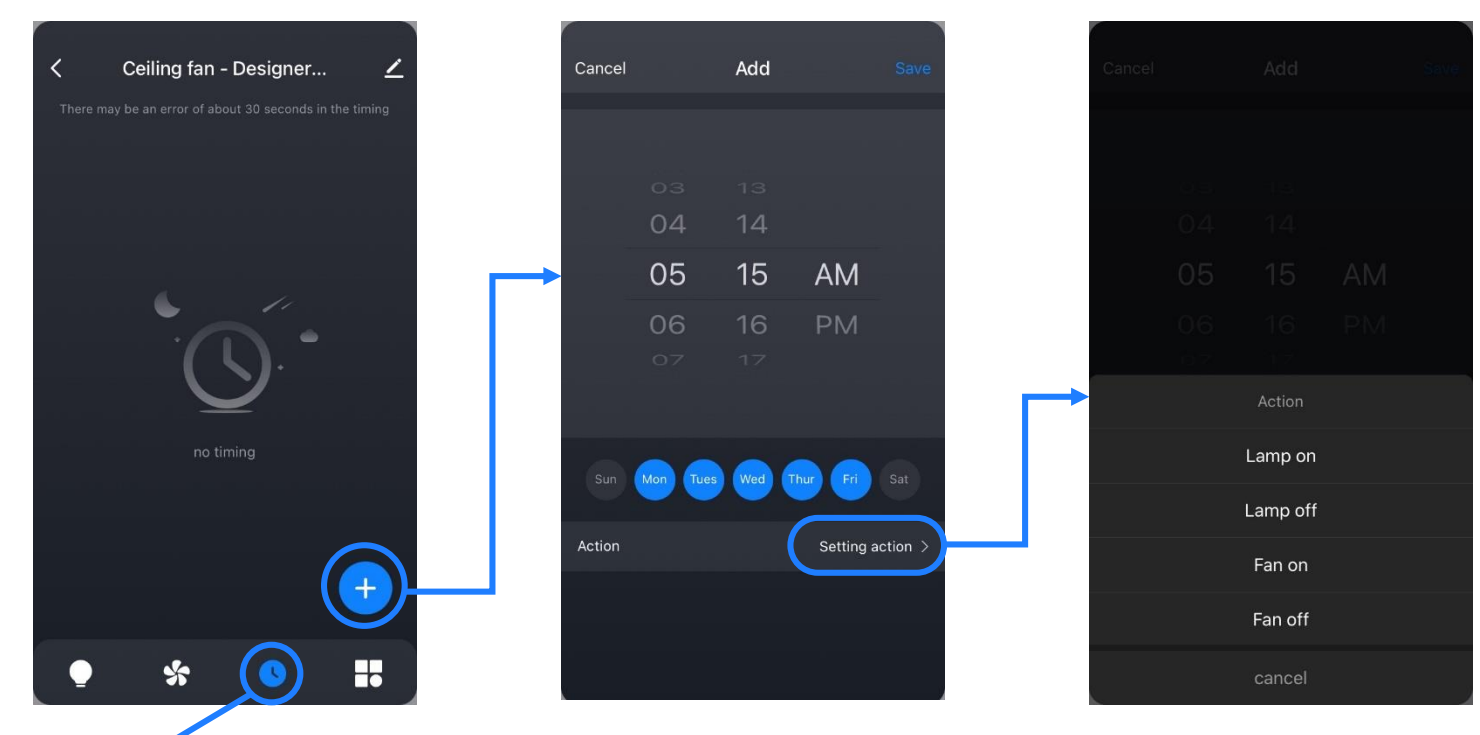

## **PANTALLA DEL TEMPORIZADOR**

**TEMPORIZADOR**

Presione el botón **+** para agregar una nueva acción cronometrada.

- $\Box$  Establece la hora y selecciona los días en los que quieres que se realice la acción.
- Haga clic en "**Setting action**" y seleccione una acción para asignarla a la hora.

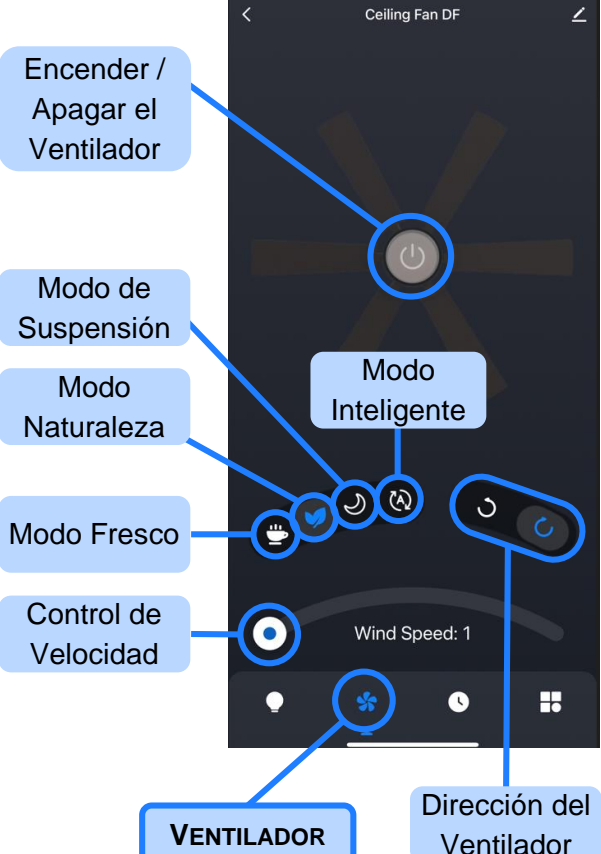

## **USO DE LA APLICACIÓN (continuación)**

## **PANTALLA DE CONFIGURACIÓN**

 $\Box$  La pantalla de configuración le ofrece opciones para cinco pantallas adicionales.

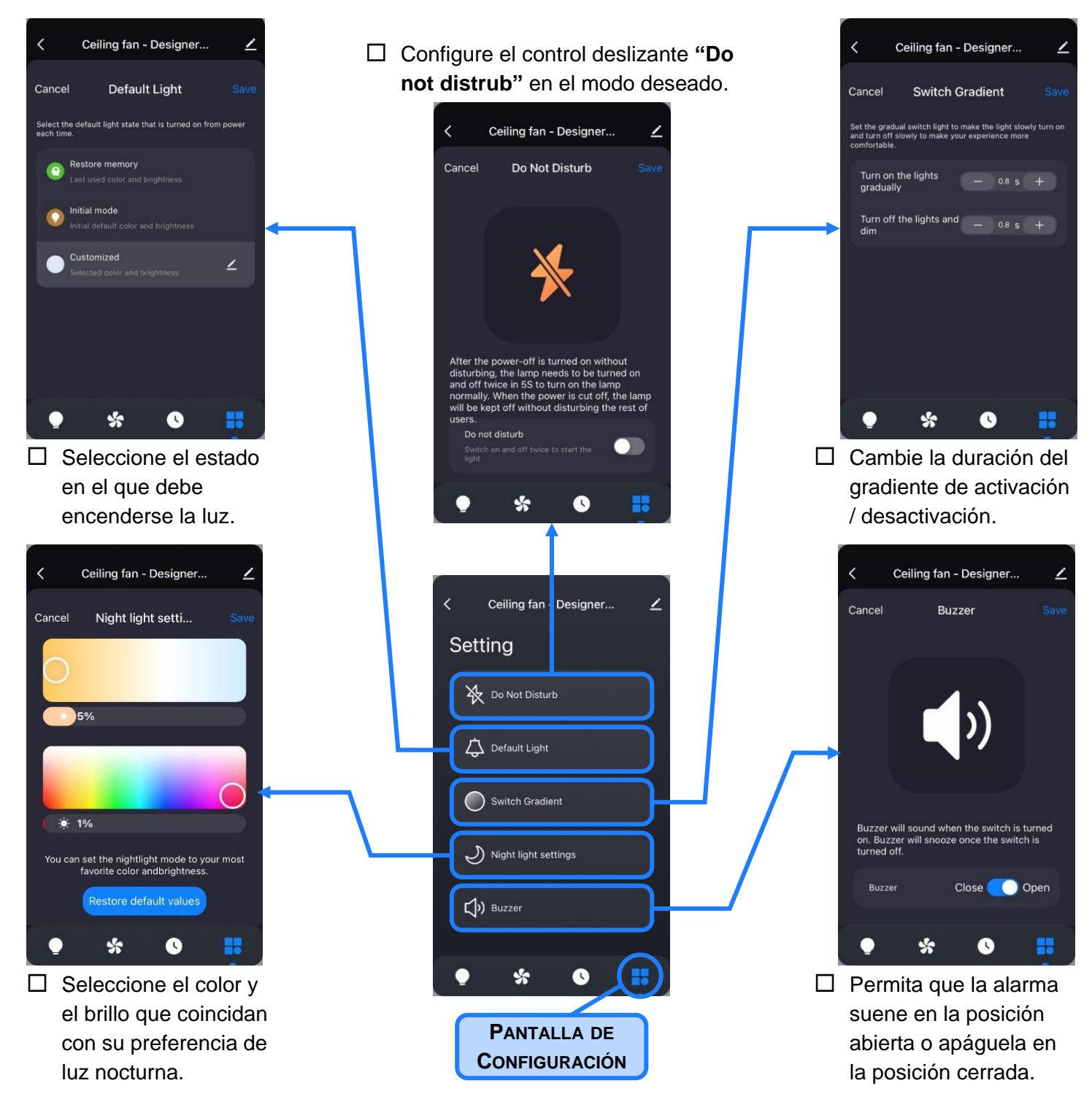

Google Play es una marca comercial de Google Inc., Apple y el logotipo de Apple son marcas comerciales de Apple Inc., registradas en los Estados Unidos y otros países. Los dispositivos de Google y Apple se venden por separado y no están afiliados a Designers Fountain.

Designers Fountain Los Angeles, CA 800-228-6197 email@designersftn.com www.designersfountain.com

Copyright 2024 Designers Fountain. Todos los derechos reservados.